## **МОДЕЛИРОВАНИЕ ВАЗЫ (LOFT- МОДЕЛИРОВАНИЕ)**

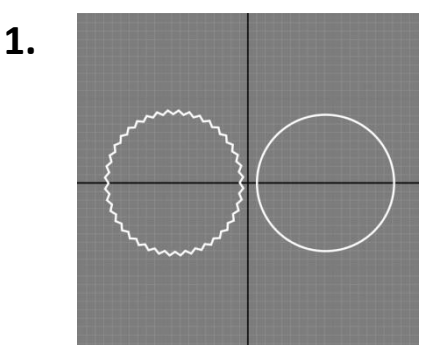

Создадим сплайны **Circle**(круг) и **Star**(звезда) на виде **Top**. Размеры сплайнов должны быть примерно одинаковыми.

В настройках сплайна увеличим количество лучей (изменив параметр **Points** во вкладке **Modify**)

**2.** На виде **Front** добавим сплайн **Line**.

Сплайн **Line** будет путем для выдавливания, а сплайны **Circle** и **Star** станут сечениями будущей вазы.

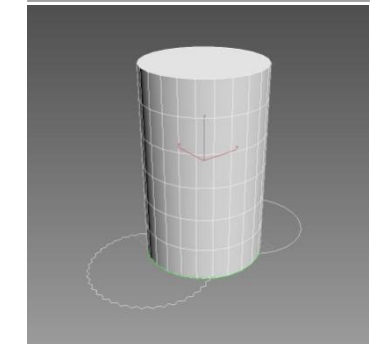

**3.** Применим инструмент **Loft** к сплайну **Line**. Он находиться во вкладке **Create → Geometry → Compound Objects**(выбираем из выпадающего списка). Для выбора сечения выберете кнопку **Get Shape** и укажите сплайн **Circle**.

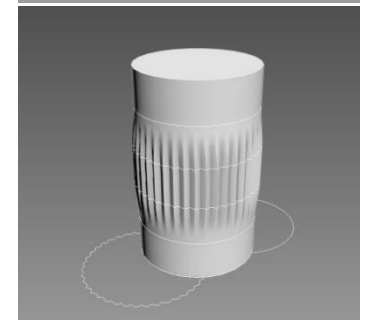

**4.** Добавим сечение **Star** в объект. Для этого зайдем во вкладку **Modify** и зададим положение нового сечения в строке **Path.**  После этого выберем новое сечение через кнопку **Get Shape.**

> Добавим четыре новых сечения, на 20% сечение **Circle,** на 40% - **Star,** 60% **- Star,** 80% **- Circle.**

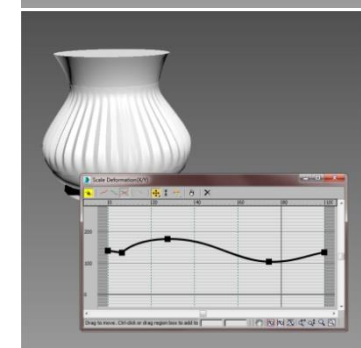

Для того чтобы задать форму вазы, выберем инструмент **Scale** в свитке **Deformations** во вкладке **Modify**. Откроется окно, в котором следует создать контур вазы.

Для этого включите инструмент  $\mathbb{R}$  для того, чтобы изменения отражались на осях и **X** и **Y**.

Используем инструмент для добавления новых точек и инструмент  $\bigoplus$  для их движения. Правой кнопкой мыши выберите тип точки **Bezier-Smooth** для сглаживания.

Уберем верхний полигон, сняв галочку **Cap End** в свитке **Skin Parameters**.

Для добавления толщины используем модификатор **Shell.**  Изменяя параметр **Inner Amount** настройте размер толщинки.

**6.**

**5.**

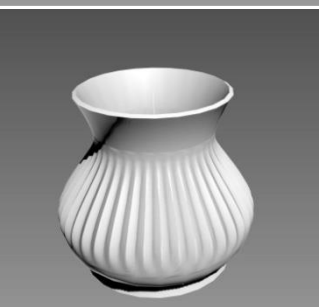